# 2010

# Índices de Producción Industrial (IPI)

Manual de Usuario

La Dirección de Desarrollo Tecnológico Estadístico (DITE) ha desarrollado el Aplicativo Web para que todos los informantes de las empresas puedan registrar la información mensual relativa a: empleo, remuneraciones, horas trabajadas, volumen monetario de ventas e inventarios.

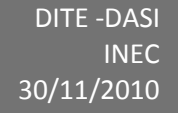

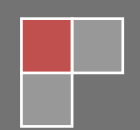

<span id="page-1-0"></span>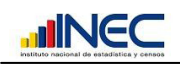

# Índice

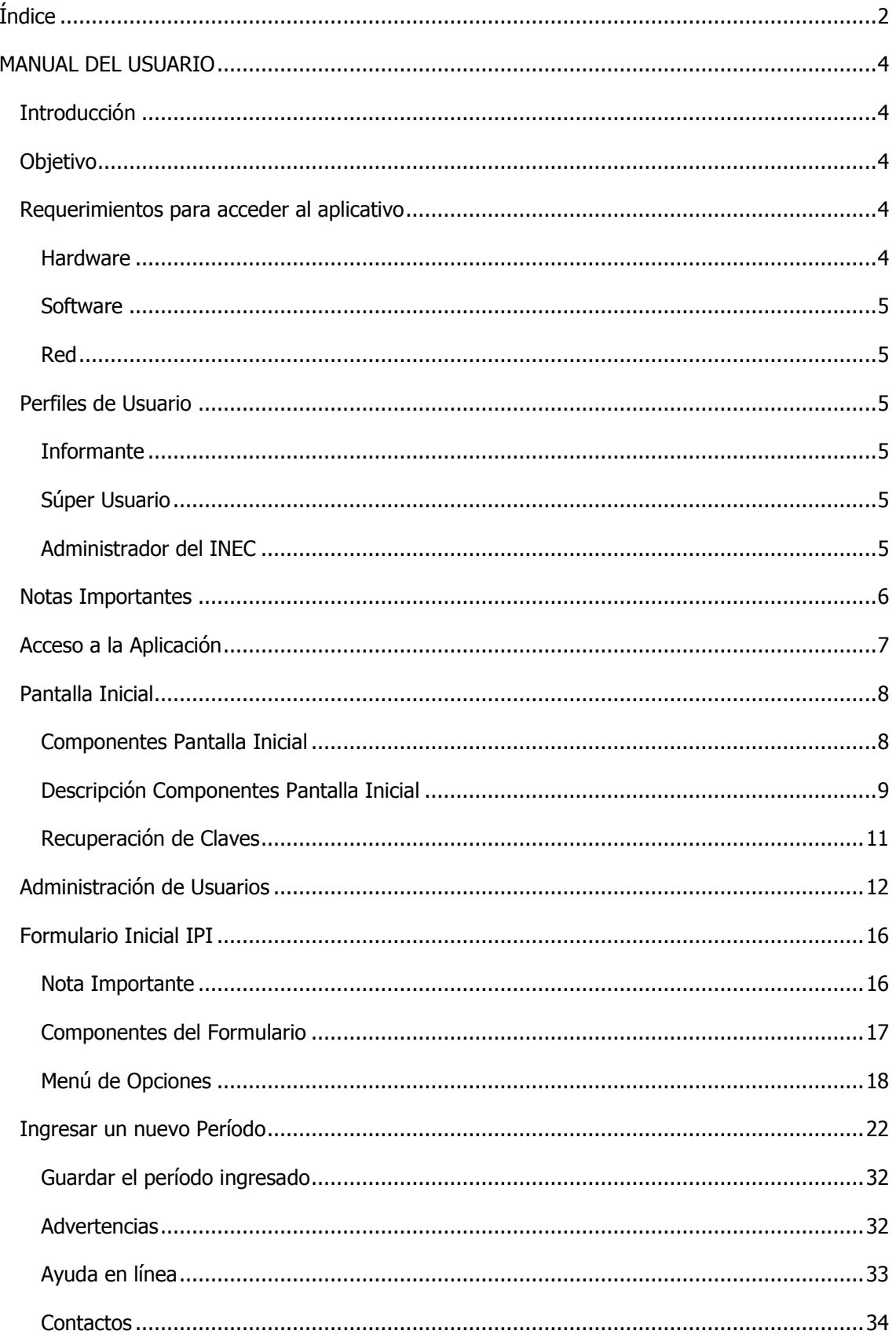

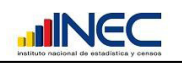

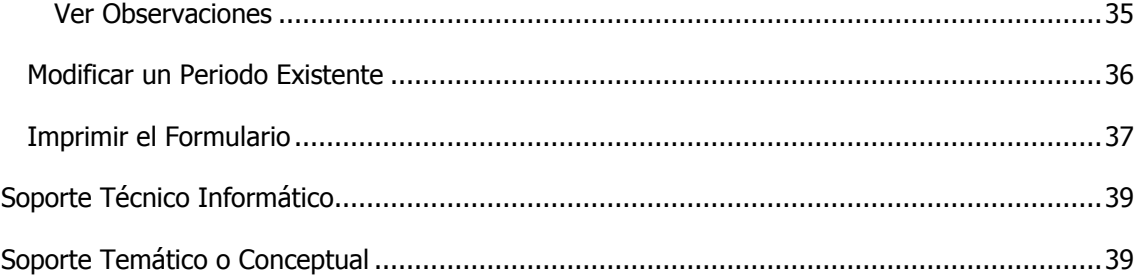

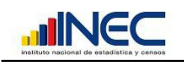

# **MANUAL DEL USUARIO**

# <span id="page-3-1"></span><span id="page-3-0"></span>**Introducción**

La Investigación denominada Índices de Producción Industrial **(IPI)**, es un proyecto de carácter múltiple, pues en una sola encuesta se levantará información mensual relativa a: empleo, remuneraciones, horas trabajadas, volumen monetario de ventas e inventarios. Esta información debe ser recogida en los establecimientos económicos que han sido seleccionados en la muestra.

Con la información levantada se generan indicadores respecto de los niveles y tendencia del empleo (obreros y empleados), remuneraciones (sueldos y salarios) y horas trabajadas en los sectores de Minería, Manufactura, Comercio Interno y Servicios.

Debido a que estos datos son proporcionados por personas (informantes) que trabajan directamente para las empresas registradas en la muestra, el envío de la información se ve a veces truncado por el escaso tiempo que tienen estas personas, o a su vez la tarea de completar el formulario se lo realiza en conjunto entre varias personas.

# <span id="page-3-2"></span>**Objetivo**

Agilitar el proceso de captura de la información del proyecto Índices de Producción Industrial-IPI, mediante el uso de un formulario electrónico, el cual, además, permitirá registrar en línea la información proporcionada.

## <span id="page-3-3"></span>**Requerimientos para acceder al aplicativo**

Los requerimientos para el funcionamiento del aplicativo web son los siguientes:

#### <span id="page-3-4"></span>**Hardware**

Disponer de un equipo informático con conexión a la Internet con las siguientes características mínimas:

- Procesador Pentium III, 500 -700 MHz de velocidad
- 512 MB mínimo en RAM  $\bullet$
- $\bullet$ 10 Giga Bytes de espacio libre en el disco duro
- Periféricos de entrada salida comunes (teclado, ratón, unidad de disquete, unidad de CD, puertos de conexión a la red, etc.)
- Monitor de 14" con resolución 1200 x 800 (Recomendado)

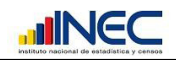

#### <span id="page-4-0"></span>**Software**

El equipo informático debe disponer de:

- Sistema Operativo: Windows, Macintosh, Linux, etc.  $\bullet$
- Navegador de Internet:  $\bullet$ 
	- o Mozilla Firefox 3.0 o superior
	- o Internet Explorer 7 o superior
	- o Apple Safari 3.6 o superior
	- o Netscape Navigator 8.0 o superior
	- o Internet Explorer 5 para Mac o superior

#### <span id="page-4-1"></span>**Red**

Por favor verifique que dentro de configuración de red de su empresa este habilitado el acceso por el puerto 8080, de lo contrario el aplicativo no se podrá visualizar.

#### <span id="page-4-2"></span>**Perfiles de Usuario**

El presente aplicativo maneja dos perfiles de usuario:

#### <span id="page-4-3"></span>**Informante**

Este perfil lo tienen todos los funcionarios de las empresas que están registradas en la muestra y son quienes proporcionan la información referente a estos índices (Personal externo al INEC). Este personal puede ingresar los valores correspondientes a Producción y/o Personal, dependiendo de los permisos que establezca para el mismo el súper usuario del aplicativo. (Para mayor detalle revisar la sección correspondiente a "Administración de Usuarios").

#### <span id="page-4-4"></span>**Súper Usuario**

Este perfil se lo entrega a la persona designada por cada empresa para que sea quien administre las personas que tendrán acceso a la misma y la información que pueden visualizar dentro de ella. Esta persona generalmente puede ser el contador general de la empresa, el gerente de la empresa o en algunos casos el mismo informante.

#### <span id="page-4-5"></span>**Administrador del INEC**

Este perfil lo tienen las personas que están designadas como responsables de validar la información registrada por los informantes y notificar a los mismos en caso de errores o dudas sobre las mismas (Personal interno del INEC).

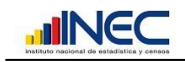

### <span id="page-5-0"></span>**Notas Importantes**

- El presente manual ha sido desarrollado exclusivamente para guiar a los usuarios que tendrán el perfil de **Informante** dentro del aplicativo, describiendo toda la funcionalidad que posee el aplicativo para este perfil. Para el perfil de Administrador se ha desarrollado un manual adicional, el cual es entregado solo al personal del INEC que tiene este perfil.
- El presente manual sobre la aplicación se ha desarrollado con fines didácticos, presentando datos reales en unos casos y ficticios en otros, por lo que se debe conservar la confidencialidad de los mismos.
- La manipulación de los datos presentados en el presente manual son responsabilidad exclusiva del usuario.
- La administración, confidencialidad y seguridad de los nombres de usuario y claves proporcionados a los usuarios son de exclusiva responsabilidad de cada uno de los usuarios. En caso de mala administración, perdida u olvido de las mismas, debe comunicarse inmediatamente con los números de soporte técnico detallado al final del presente manual.
- Todos los datos ingresados a la aplicación se registran con los nombres de los usuarios que digitan los mismos.
- **Para el Súper Usuario que desea ingresar a la aplicación, debe digitar el número de RUC de la empresa y la clave es el mismo número de RUC, una vez que ingrese se le solicitará que cambie la clave y desde ese momento, es responsabilidad de los informantes de la empresa la confidencialidad y administración de la misma.**
- **Para los informantes que accedan al aplicativo, debe digitar su número de cédula y la clave establecida por el Súper Usuario.**

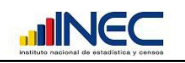

## <span id="page-6-0"></span>**Acceso a la Aplicación**

La aplicación Web "Índices de Producción Industrial", se encuentra publicada en la Internet, para ingresar a la misma se debe digitar en la barra de dirección del navegador **http:/157.100.121.11:8080/IPI** (ver gráfico 1).

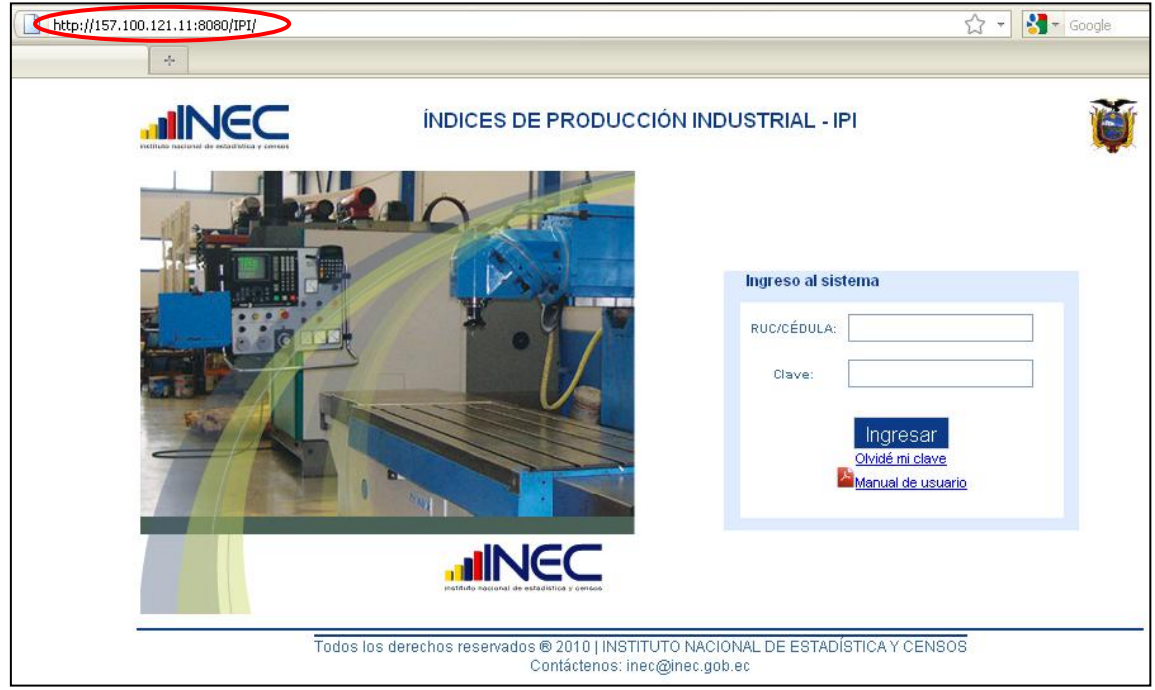

**Gráfico 1**

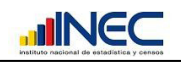

# <span id="page-7-0"></span>**Pantalla Inicial**

La pantalla inicial del aplicativo valida los datos del usuario que va a ingresar a la aplicación (cada usuario que ingrese datos en el aplicativo tendrá su propio nombre de usuario y contraseña). Esta pantalla está compuesta de la siguiente forma:

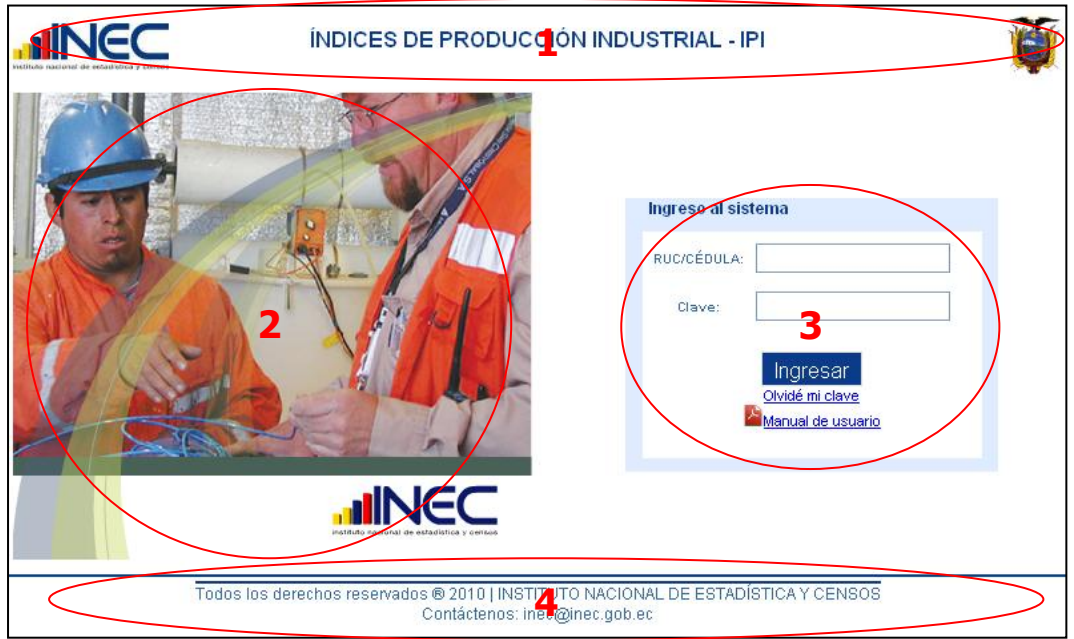

**Gráfico 2**

#### <span id="page-7-1"></span>**Componentes Pantalla Inicial**

- **1.** Título de la aplicación
- **2.** Cuadro de animaciones
- **3.** Sección para ingreso de usuario y contraseña
- **4.** Pie de Página

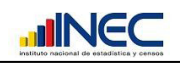

#### <span id="page-8-0"></span>**Descripción Componentes Pantalla Inicial**

#### **1. Título de la Aplicación**

La presente aplicación ha sido desarrollada para registrara información relativa: empleo, remuneraciones, horas trabajadas, volumen monetario de ventas e inventarios, información que permite calcular un conjunto de indicadores mensuales que sirven para monitorear las variaciones relativas registradas en dichas variables, las mismas que constituye elementos estructurales del aparato productivo del país.

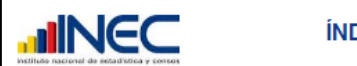

ÍNDICES DE PRODUCCIÓN INDUSTRIAL - IPI

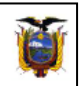

#### **Gráfico 3**

#### **2. Cuadro de Animaciones**

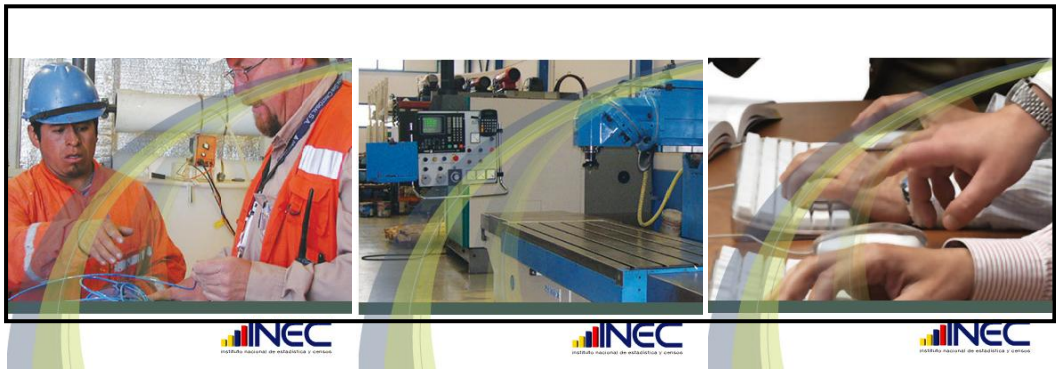

**Gráfico 4**

Para ayuda a mejorar la presentación de la aplicación, se agregó imágenes a manera de una presentación animada que hacen referencia al tema de la encuesta (ver gráfico 4).

#### **3. Sección para ingreso de usuario y contraseña**

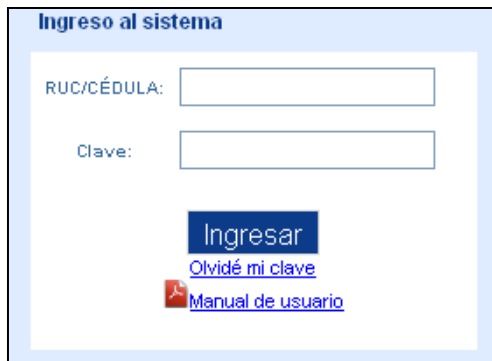

**Gráfico 5**

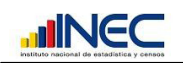

Dentro de esta sección, todo usuario que desea ingresar datos al aplicativo debe registrar su nombre y contraseña (ver gráfico 5), que son validados por el aplicativo y que permiten registrar los datos que ingresa el usuario. Este aplicativo tiene la restricción de que si se ingresa una contraseña errónea por tres ocasiones, este usuario se bloquea y debe ser habilitado nuevamente por el administrador del aplicativo.

Cuando ingresa por primera vez al aplicativo, éste solicita se cambie obligatoriamente la clave, una vez ingresados los datos se presenta la siguiente pantalla (ver gráfico 6), en donde se informa que se direcciona hacia una nueva pantalla para realizar el cambio de clave.

**El usuario para ingresar por primera vez al aplicativo es el número de RUC de la empresa y la clave es el mismo número de RUC, una vez que ingrese se le solicitará que cambie la clave y desde ese momento, es responsabilidad de los informantes de la empresa la confidencialidad y administración de la misma.**

Además dentro de esta misma sección existe un vínculo que permite visualizar o descargar el presente manual para resolver cualquier inquietud por parte de los usuarios.

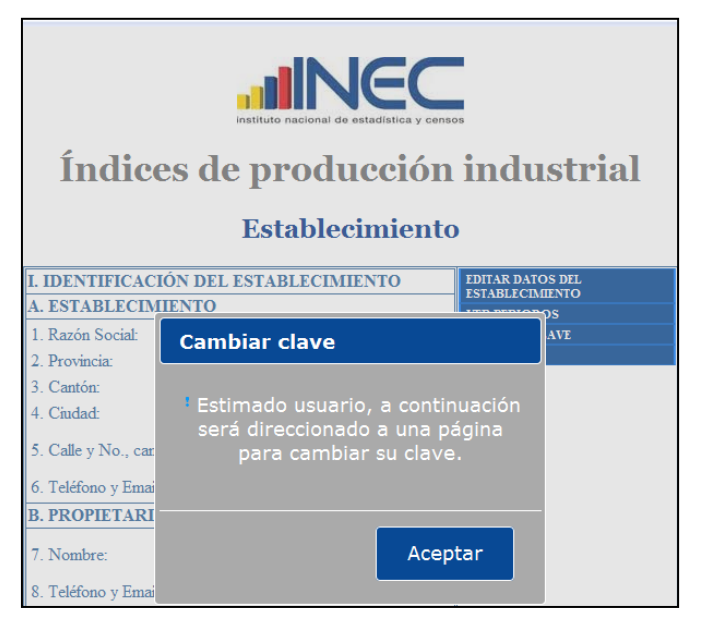

**Gráfico 6**

Al dar clic sobre el botón Aceptar, se presenta la siguiente pantalla (ver gráfico 7).

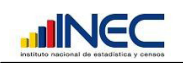

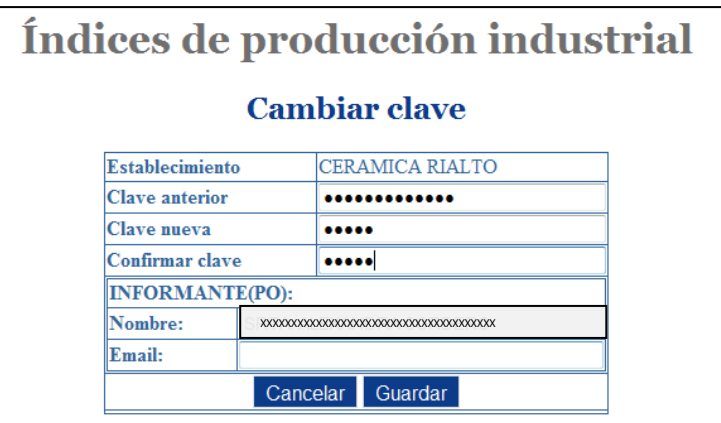

**Gráfico 7**

Todos los campos en esta pantalla son obligatorios, en especial el nombre y el e-mail del informante, que es a donde se le contactará, en caso de no ingresar uno de los campos se presentará un mensaje que alerta sobre este particular (ver gráfico 8).

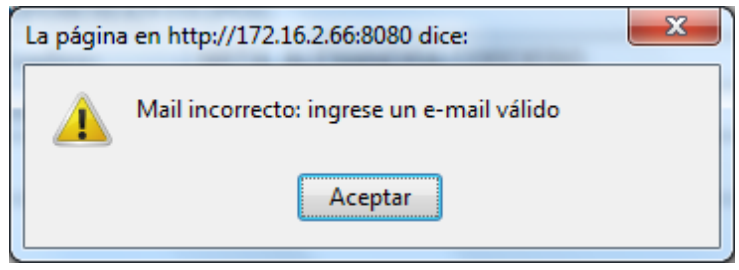

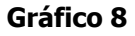

#### <span id="page-10-0"></span>**Recuperación de Claves**

Dentro del formulario de ingreso de usuario y contraseña, existe un enlace que permite la recuperación de las claves en los casos de que el usuario pierda su clave o quiera cambiarla por motivos personales. Para ello se ingresa el nombre del usuario y se da clic sobre el enlace Olvidé mi clave, al realizar esto se enviará un mail a los correos registrados de el o los informantes de la empresa.

En caso de que no exista ningún correo registrado de los informantes se presentará la siguiente pantalla y en este caso deberá comunicarse directamente con el personal de soporte que se detalla al final del presente manual.

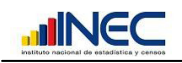

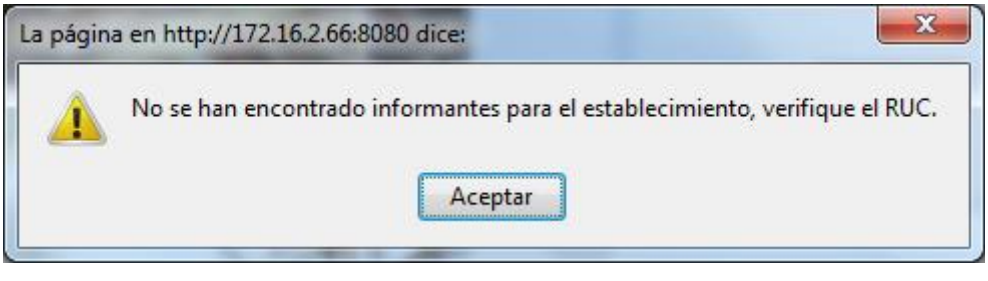

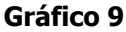

Debido a que la clave de acceso a la aplicación puede ser utilizada por más de un usuario, en caso de que se modifique la misma, se debe informar al resto de usuarios sobre este particular.

#### **4. Pie de Página**

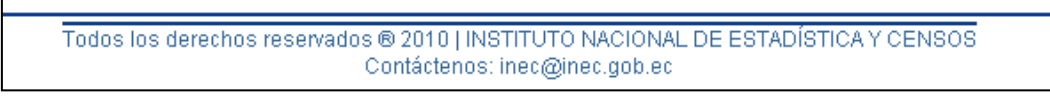

#### **Gráfico 10**

Siguiendo el esquema de todos los aplicativos del INEC, este muestra un pie de página en el que se detallan los derechos de autor y el mail de contacto con el INEC.

#### <span id="page-11-0"></span>**Administración de Usuarios**

El aplicativo está configurado para que exista un Súper Usuario, el cual otorgará los permisos para que el o los informantes puedan ingresar, modificar y visualizar únicamente las secciones que sean de su competencia. Esta opción se ha implementado para cubrir la solicitud de varias empresas, las cuales por política interna manejan de una manera especial está información.

El súper usuario podrá ingresar hasta tres informantes, a los cuales asignará la sección a la cual pueden acceder los mismos.

Es decir un informante puede tener acceso únicamente a la sección tres que corresponde a los datos del personal con el que cuenta la empresa y otro informante puede acceder únicamente a la sección cuatro, o a su vez asignar a un usuario a las dos secciones.

Para esto, únicamente el súper usuario tendrá acceso a la opción "Usuarios", que se muestra en la siguiente pantalla.

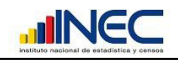

# Índices de Producción Industrial - IPI

# **Establecimiento**

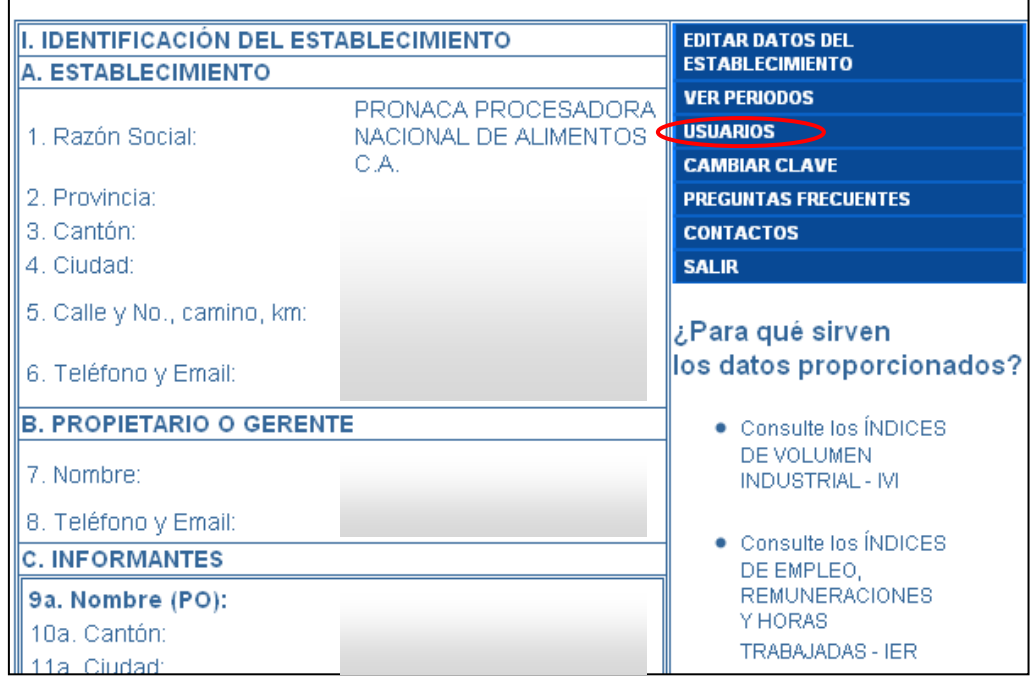

**Gráfico 11**

Al dar clic sobre el enlace "Usuarios" se presenta la siguiente pantalla.

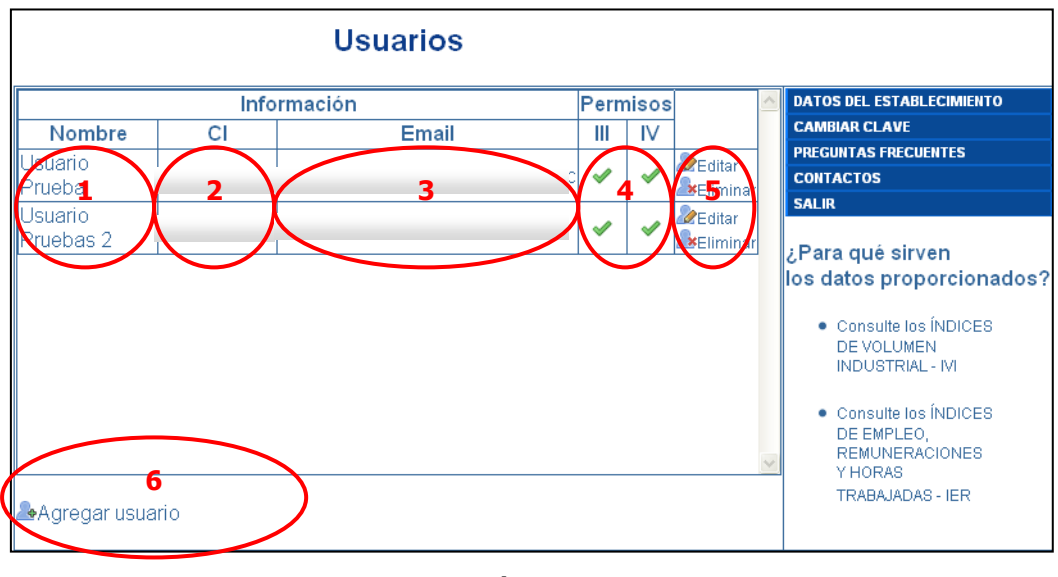

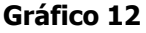

La pantalla anterior presenta en un cuadro los datos de él o los informantes que tiene asignados la empresa, de no existir ningún informante esta sección aparecerá vacía.

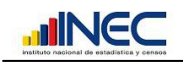

El gráfico 12 muestra la siguiente información:

- **1.** Nombre del informante.- Presenta los nombres completos del informante
- **2.** Cedula de identidad del informante.- Presenta el número de cedula del informante
- **3.** Correo electrónico del informante.- Presenta el correo electrónico (de la empresa) del informante
- **4.** Sección a la que está asignado.- Como muestra el siguiente gráfico, existen dos secciones (III y IV), si existe un visto en alguna de ellas, esto representa que el

informante está asignado a esa sección, de lo contrario se presentará el símbolo Ø si el informante no tiene permiso para acceder a esa sección. Como muestra el siguiente gráfico representa que el informante está asignado a las secciones III y no está autorizado para ingresar a la sección IV.

| ermisc |  |  |  |
|--------|--|--|--|
|        |  |  |  |
|        |  |  |  |

**Gráfico 13**

**5.** Enlaces que permiten editar o eliminar los datos de un informante (ver gráfico 14).

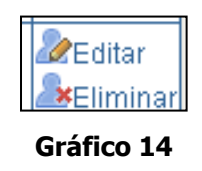

Si se da clic sobre el enlace "Editar", se mostrará la siguiente pantalla en la cual se pueden editar los datos del funcionario y para proceder a actualizarlos se debe dar clic sobre el botón "Guardar".

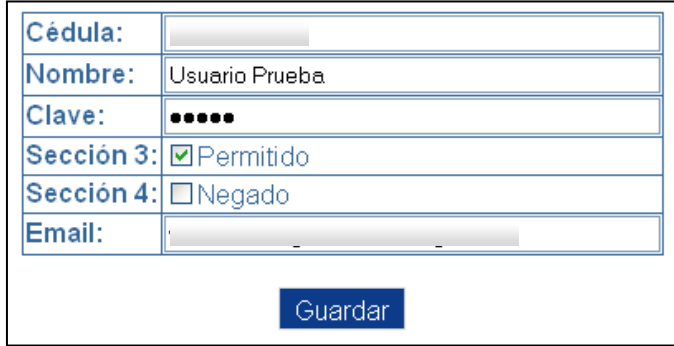

**Gráfico 15**

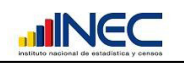

Si se da clic sobre el enlace "Eliminar", se mostrará la siguiente pantalla, la cual pregunta al usuario si está seguro de eliminar el informante seleccionado, si está seguro debe dar clic sobre el botón "Eliminar".

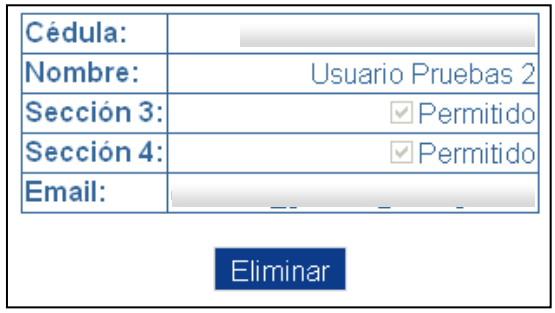

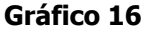

**6.** Enlace para agregar nuevos informantes.- Este enlace permite registrar nuevos informantes para la empresa, la restricción para este proceso es que solo se puede agregar un máximo de 3 informantes. Al dar clic sobre este enlace, se presenta la siguiente pantalla, en la cual se debe completar la información requerida.

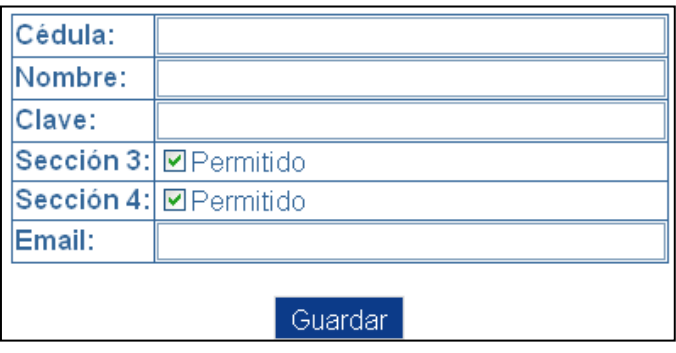

**Gráfico 17**

En los literales que hacen referencia a "Sección 3 y Sección 4", se debe marcar la sección en la cual se desea que el informante tenga acceso y desmarcar la sección que se desea restringir.

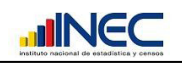

# <span id="page-15-0"></span>**Formulario Inicial IPI**

#### <span id="page-15-1"></span>**Nota Importante**

Antes de iniciar con la explicación del formulario, se debe tener en cuenta un punto muy importante, existen empresas que tiene más de un establecimiento del cual registran sus datos el mismo informante, por lo cual se implemento la solución para que en el caso que un informante este registrado en más de un establecimiento, el mismo pueda elegir el establecimiento del cual desea registrar los datos, a manera de ejemplo se muestra esta opción en la siguiente pantalla.

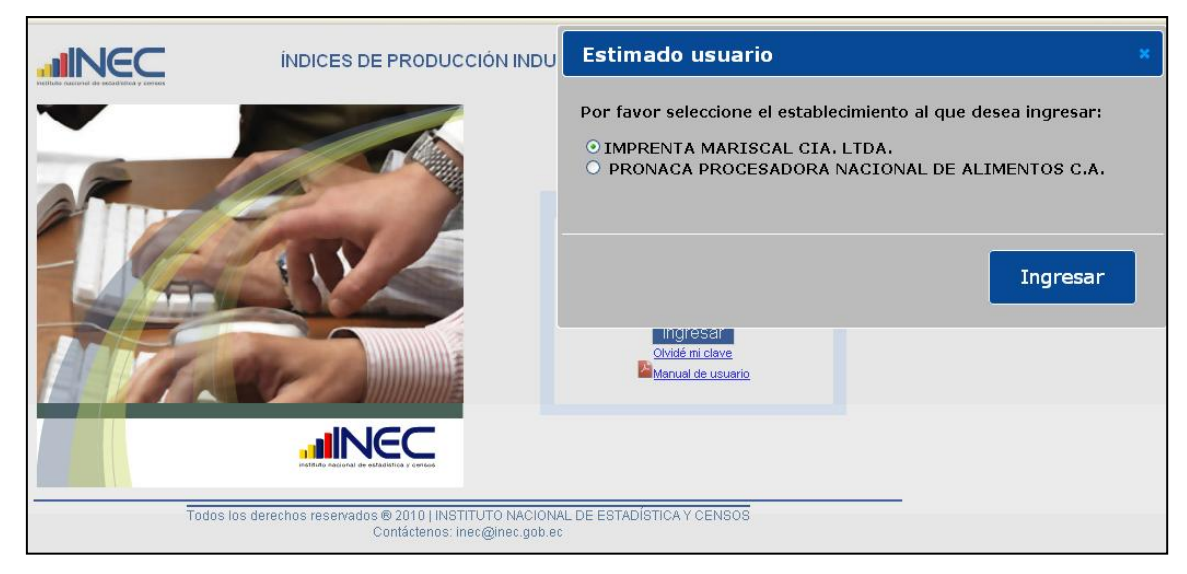

**Gráfico 18**

Obligatoriamente debe elegir uno de los dos establecimientos para registrar los datos de producción del mismo, una vez que registre los datos del primer establecimiento, debe salir del aplicativo e ingresar nuevamente y registrar los datos del segundo establecimiento.

Se desplegarán todos los establecimientos que posea una empresa, no existe una restricción para este parámetro.

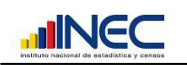

Una vez verificados los datos de acceso al aplicativo, se presenta la siguiente pantalla. Está pantalla se presenta para todos los informantes a excepción del administrador, del cual se detallo el enlace adicional que posee el mismo y que se describió en la sección anterior.

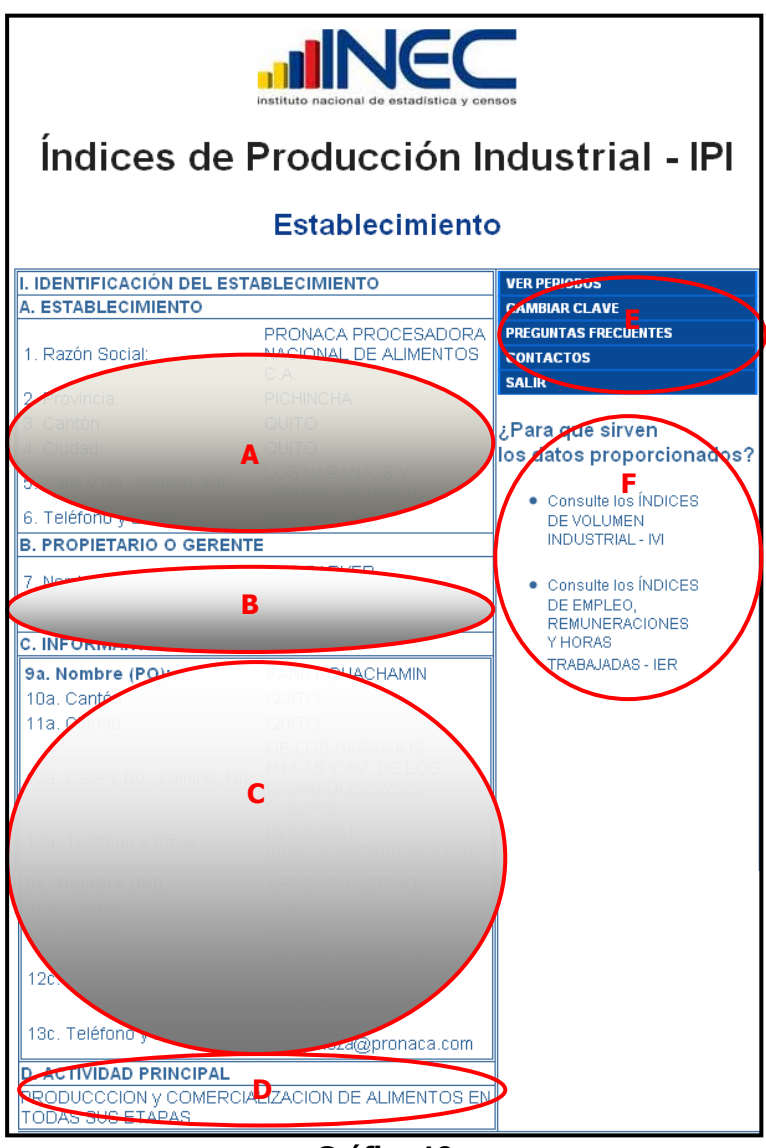

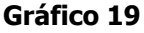

#### <span id="page-16-0"></span>**Componentes del Formulario**

El formulario inicial, presenta los datos relativos a la empresa, los cuales no son modificables en esta pantalla.

- **A.** Identificación del Establecimiento
- **B.** Datos del Propietario o Gerente
- **C.** Datos de los informantes (En caso de que exista varios informantes)
- **D.** Actividad Principal de la Empresa (Dependiendo de la empresa, puede existir una actividad secundaria)
- **E.** Menú de Opciones
- **F.** Enlaces a la página de Índices de Volumen y de Remuneraciones

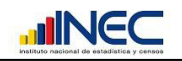

#### <span id="page-17-0"></span>**Menú de Opciones**

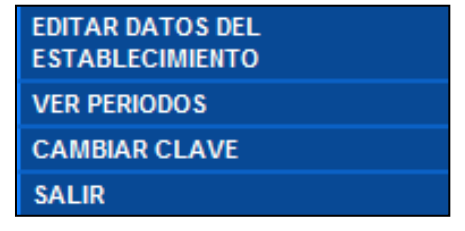

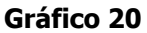

El menú posee las opciones que se muestran en el gráfico 20, las cuales se detallan a continuación:

#### **1. Editar Datos del Establecimiento**

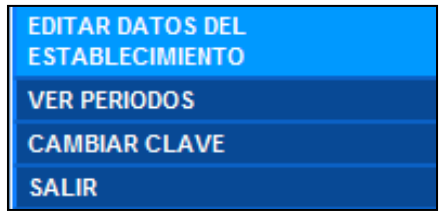

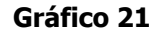

Esta opción permite editar los datos que se muestran en la pantalla inicial del presente aplicativo, como se presenta en el gráfico 22, todos los datos son editables, pudiendo realizarse modificaciones o actualizaciones sobre los mismos.

Los datos que obligatoriamente se debe ingresar son las direcciones de correo electrónico del o los informantes, ya sea esta institucional o particular, debido a que a las mismas se envía las notificaciones de cambio de clave o averiguaciones sobre las variaciones significativas en el ingreso de la información.

Puede existir un solo informante para ingresar los datos de la empresa, o pueden existir hasta tres informantes que ingresan la información por secciones, de acuerdo al área que le corresponde a cada uno de ellos.

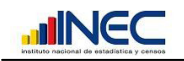

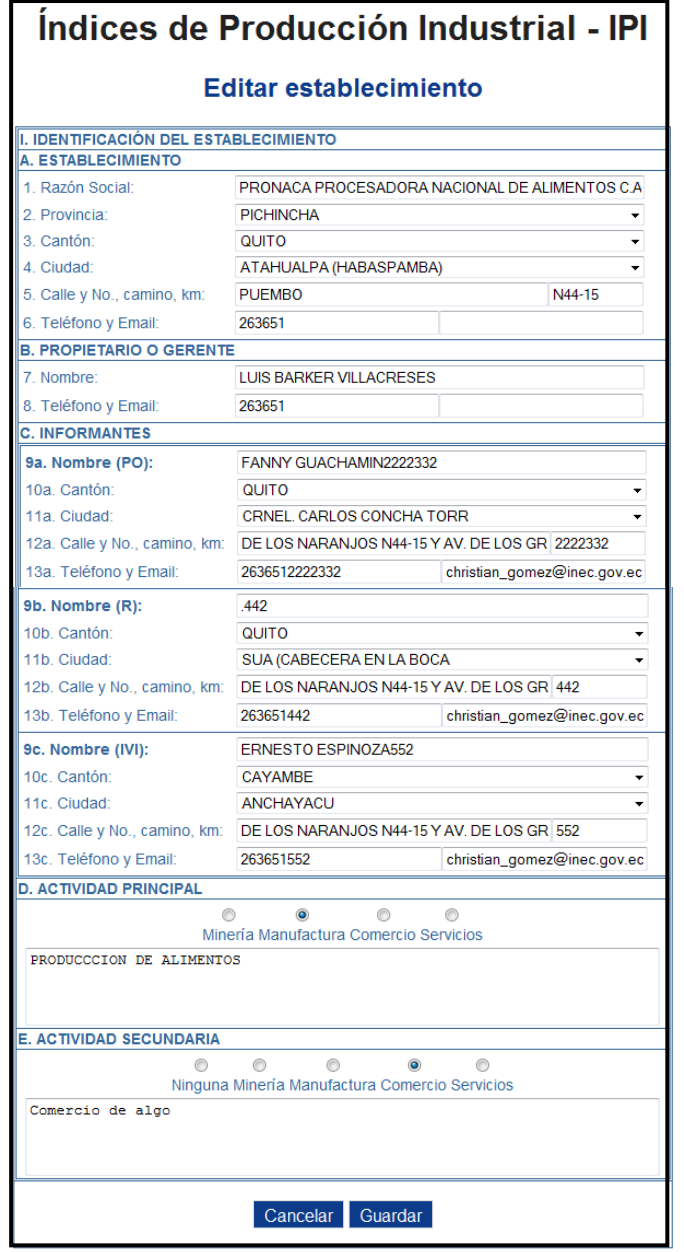

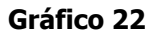

Para guardar los cambios realizados en los datos, se debe dar clic sobre el botón "Guardar", al realizar esto se mostrará la notificación sobre la actualización de los datos (ver gráfico 23), caso contrario si se desea descartar los cambios se debe dar clic sobre el botón "Cancelar".

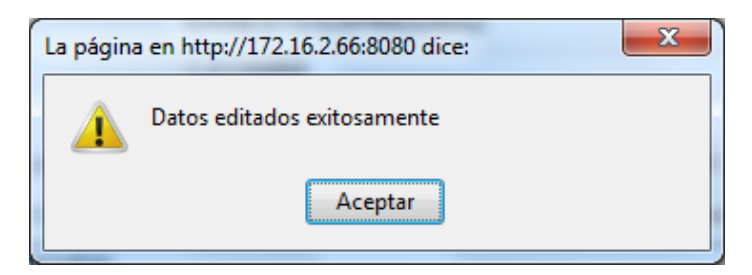

**Gráfico 23**

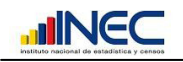

#### **2. Cambiar Clave**

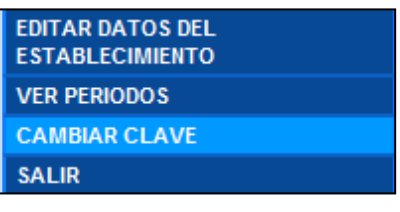

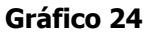

Al dar clic sobre el enlace "Cambiar Clave" (ver gráfico 24), se presenta la siguiente pantalla.

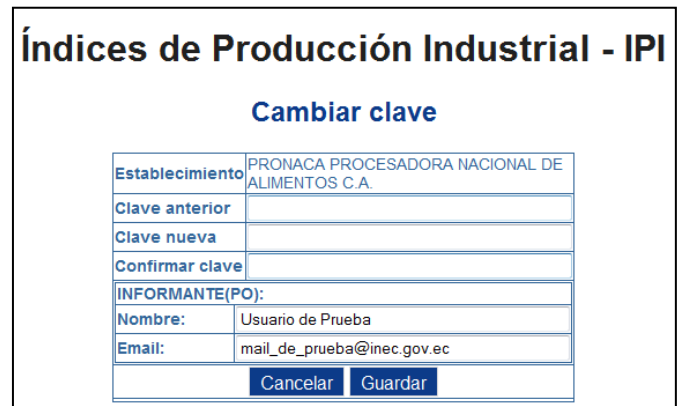

**Gráfico 25**

En la pantalla que se muestra en el gráfico 25, se debe especificar la clave anterior e ingresar la nueva clave para el ingreso al aplicativo.

Debido a que la clave de acceso a la aplicación puede ser utilizada por más de un usuario, en caso de que se modifique la misma, se debe informar al resto de usuarios sobre este particular.

#### **3. Salir**

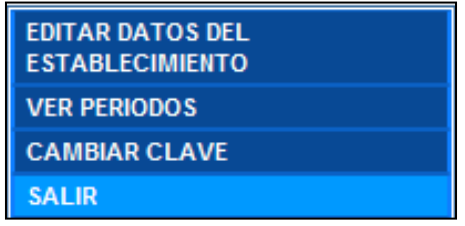

#### **Gráfico 26**

Este botón permite finalizar la sesión dentro del aplicativo y regresa a la pantalla de acceso del aplicativo. Por su seguridad, una vez que finalice el ingreso de datos, siempre cierre la sesión dentro del aplicativo.

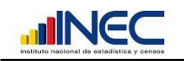

#### **4. Ver Períodos**

| <b>EDITAR DATOS DEL</b><br><b>ESTABLECIMIENTO</b> |  |
|---------------------------------------------------|--|
| <b>VER PERIODOS</b>                               |  |
| <b>CAMBIAR CLAVE</b>                              |  |
| <b>SALIR</b>                                      |  |

**Gráfico 27**

Al dar clic sobre el enlace "Ver Períodos" (ver gráfico 27), se presenta la siguiente pantalla.

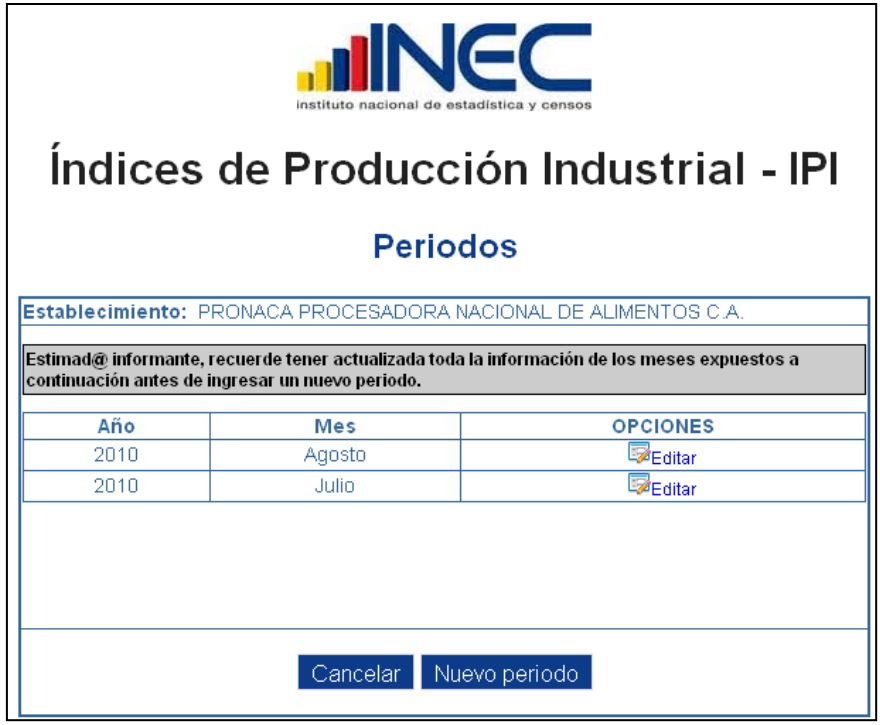

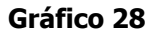

El gráfico 28 muestra los cuatro últimos períodos ingresados (de existir), actualmente se encuentran registrados los períodos del último año.

Dentro de esta pantalla se puede ingresar un nuevo período o editar un período existente. Estas dos opciones se explican detalladamente a continuación.

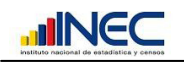

# <span id="page-21-0"></span>**Ingresar un nuevo Período**

Para ingresar un nuevo período se debe dar clic sobre el botón **"Nuevo período"**, que se muestra en el gráfico 28.

El formulario para el ingreso de datos de un nuevo período (para editar un período se utiliza el mismo formulario) es el siguiente.

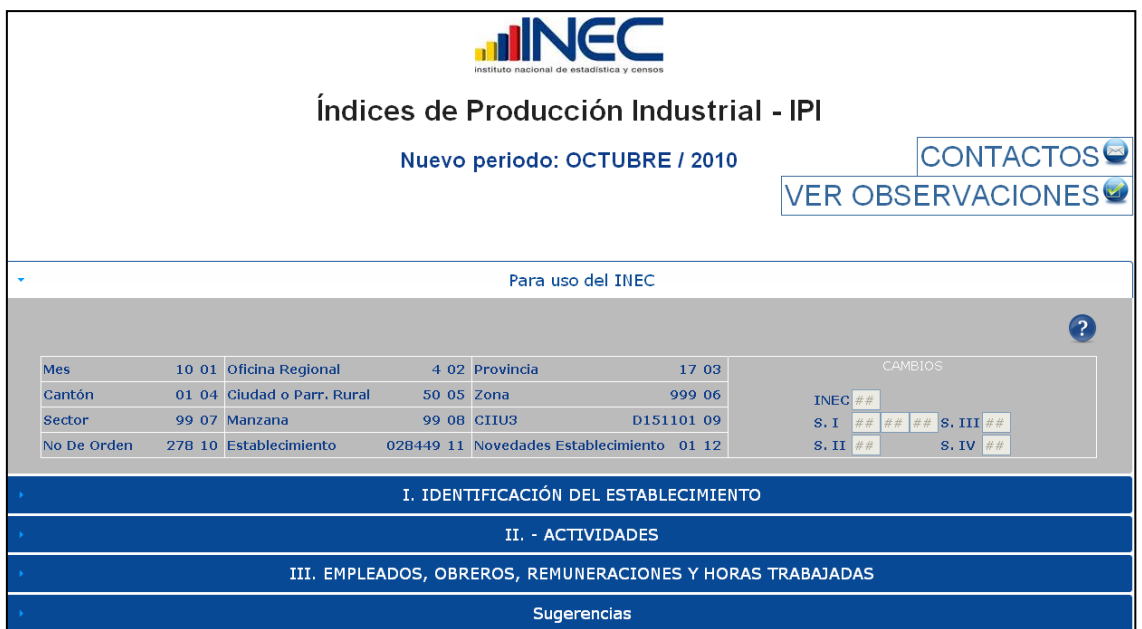

**Gráfico 29**

El formulario se ha divido en 7 secciones, las cuales se detallan a continuación:

#### **Para uso del INEC**

Estas casillas son de uso exclusivo del Instituto Nacional de Estadística y Censos (INEC) y son pre-codificadas en cada Dirección Regional.

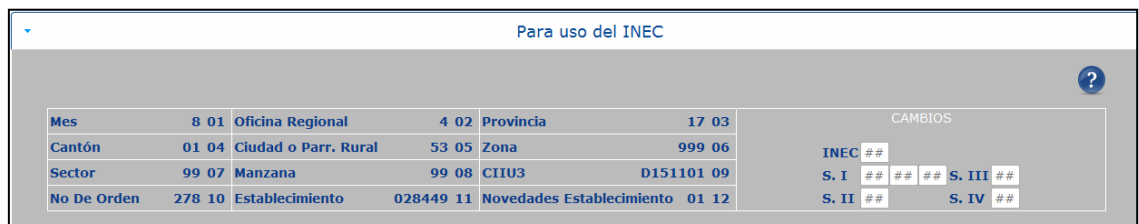

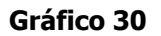

#### **Identificación del Establecimiento**

En esta sección se presenta la información proporcionada por los informantes sobre la empresa.

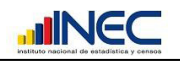

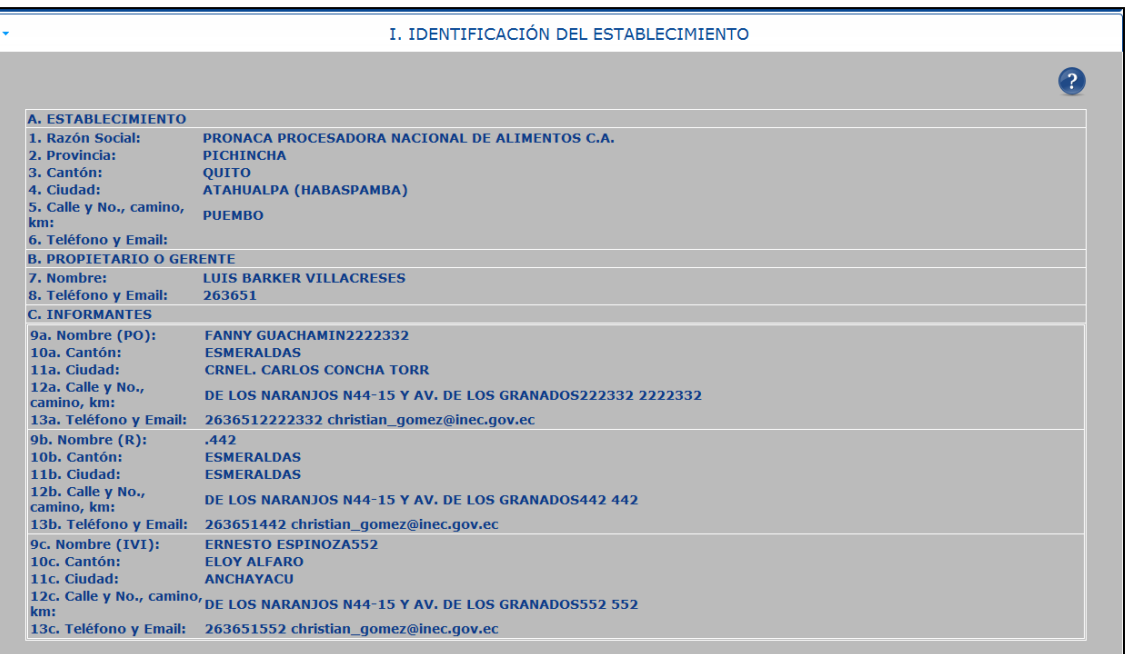

#### **Gráfico 31**

La información relativa a los literales A) Establecimiento, B) Propietario o Gerente y C) informante, de esta sección, viene editada. Sin embargo de existir modificaciones en cualquiera de los numerales de los literales, proceda a consignar estos cambios.

#### **Actividades**

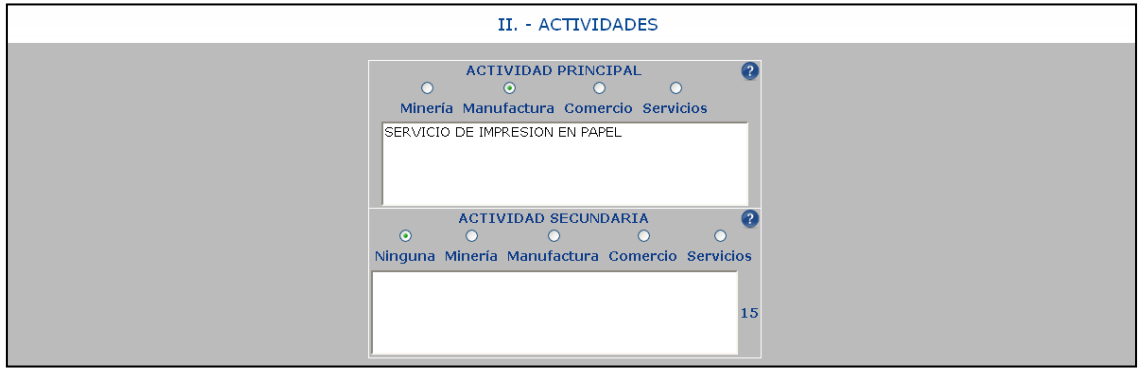

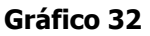

El gráfico 32 muestra la o las actividades que desarrolla la empresa, dentro de esta sección se puede editar las mismas o hacer los cambios que sean pertinentes. La Actividad principal debe estar descrita de manera obligatoria.

Además tenga en cuenta lo siguiente:

La actividad principal del establecimiento se medirá en términos de la que genere el mayor ingreso, basándose en:

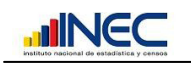

- Principal mineral extraído (para Minería)  $\bullet$
- Principal producto fabricado (para Manufactura)  $\bullet$
- Artículo que genera la mayor venta (para Comercio)
- La prestación del servicio que genera el mayor ingreso (para Servicios).  $\bullet$
- La descripción de la actividad principal tiene que ser registrada de una manera muy  $\bullet$ precisa, concisa y clara, de tal manera que al momento de asignarle el código CIIU, no se tenga dudas.

#### **Ejemplos:**

#### **MANUFACTURA**

- Fabricación de calzado de cuero
- Fabricación de calzado de caucho
- Fabricación de cortinas de plástico
- $\bullet$ Fabricación de cortinas de metal, etc.

#### **MINERIA**

- Extracción de cobre
- Extracción de petróleo
- Extracción de piedra y caliza
- Extracción de oro, etc.

#### **COMERCIO**

- Comercio de frutas, verduras, cereales
- Comercio de aparatos de radio, televisión
- $\bullet$ Comercio de medicamentos (farmacia, botica), etc.

#### **SERVICIOS, HOTELES Y RESTAURANTES**

- $\bullet$ Servicio de reparación de vehículos
- Servicio de distribución o alquiler de películas
- Servicio de lavado y limpieza de ropa
- Servicio de reparación de calzado
- Servicio de cambio de monedas Casa de Cambio de Monedas, etc.  $\bullet$

En el caso de hoteles, otros lugares de alojamiento, restaurantes, cafés y otros lugares donde se expenden comidas y bebidas se anotará:

- Restaurante
- Café
- Bar

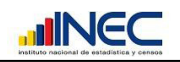

Hotel, etc.

#### **ACTIVIDAD SECUNDARIA**

Si un establecimiento, aparte de la actividad principal, realiza una actividad que corresponda a otro sector económico (Manufactura, Minería, Comercio, Servicios), y le genera un ingreso menor que el de la actividad principal, se trata de una actividad secundaria, la misma que debe ser descrita de una manera clara, precisa y codificada en la casilla de código 15, así:

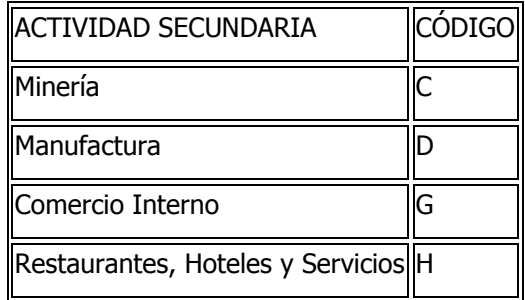

EJEMPLO: Un establecimiento fabrica calzado de cuero (Manufactura) y además compra y vende zapatos de caucho (Comercio). Si el mayor ingreso recibe por la Manufactura, entonces la Actividad Principal será: "fabricación de calzado de cuero"; y, la Actividad Secundaria será "compra y venta de zapatos de caucho".

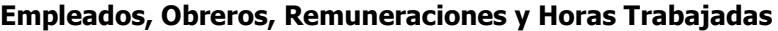

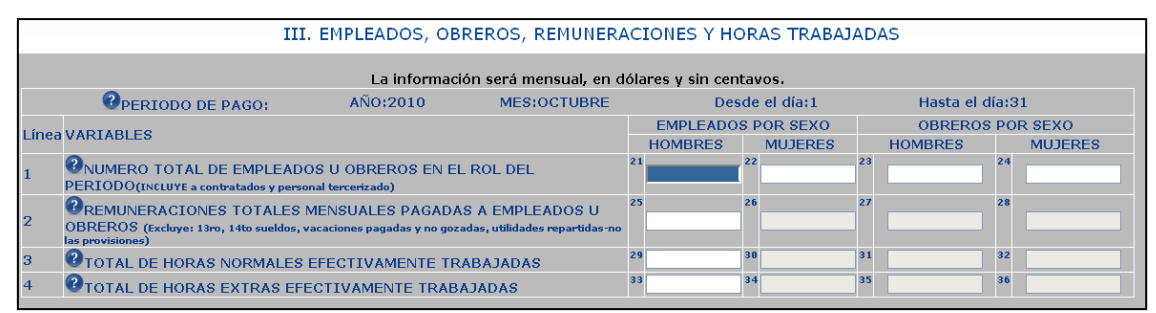

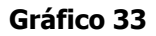

Si en las celdas 25, 26, 27, 28 se incluye, el pago de valores acumulados o retroactivos de sueldos, comisiones, subsidios o cualquier otro rubro; por favor indique a que meses corresponde dicho pago y cuál es el valor.

#### **PERIODO DE PAGO**

La información solicitada debe referirse a PERÍODOS MENSUALES, aunque la forma de pago sea la QUINCENA o la SEMANA.

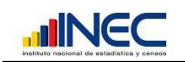

En las casillas, DESDE EL DÍA y HASTA EL DÍA, debe anotar solo el día inicial y final que abarca el período de pago por el cual está informando.

# **LINEA 1 NUMERO TOTAL DE MPLEADOS U OBREROS EN EL ROL DEL PERÍODO (INCLUYE A CONTRATADOS)**

#### **EMPLEADOS**

Comprende al PERSONAL REMUNERADO que se dedica a labores de tipo directivo, administrativo, técnico o de ventas y que consta en los roles de pago del período al que corresponde la información, haciendo constar a los empleados que se encuentran en vacaciones, con permiso de enfermedad u otro tipo de permisos remunerados y aquellos que trabajaron una parte del mes y se separaron del trabajo. Además debe considerarse al personal eventual u ocasional.

INCLUYE: Gerentes y directores a sueldo, personal de laboratorio e investigación, personal de contabilidad y secretaría, personal de limpieza (no de fábrica), choferes (no de camiones), conserjes y vigilantes.

En los establecimientos cuya actividad sea solamente el Comercio o los Servicios, todo el personal pertenece a la categoría de empleados y así deberán ser registrados. Salvo que tengan como actividad secundaria la Manufactura, informarán obreros.

#### **PARA MANUFACTURA Y MINERIA**

Incluye además a los profesionales y técnicos que participan en el proceso productivo (ingenieros: químicos, industriales, mecánicos, etc.)

#### **PARA COMERCIO**

Incluye al personal de ventas que comprende: de mostrador, cajeras, choferes que trabajan en la distribución de los productos, empacadores, clasificadores, despachadores y otros que apoyan la labor del comercio.

#### **PARA SERVICIOS**

Además de los incluidos en los sectores de Manufactura, Minería y Comercio, debe tomarse en cuenta a: artistas, locutores, operadores de máquinas de cine, fotógrafos, peluqueros, peinadoras, porteros, botones, ascensoristas, meseros, mozos, cocineros, camareros, recepcionistas, telefonistas, agentes de seguros, programadores, digitadores, dibujantes, pintores, diseñadores, electricistas, etc.

De la categoría "EMPLEADOS" se EXCLUYEN a aquellas personas que no tienen relación de dependencia con el establecimiento, pero que realizan eventualmente trabajos para el mismo,

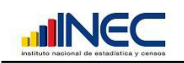

como trabajadores a domicilio, abogados, ingenieros, contadores y otros profesionales que trabajan por cuenta propia, en forma independiente y reciben honorarios por su trabajo.

#### **OBREROS (Mano de obra directa e indirecta)**

Son aquellos trabajadores directamente vinculados al proceso productivo o a actividades conexas al mismo y que constan en los respectivos roles de pago. Estos serán trabajadores de planta, a destajo, contratados y aprendices.

#### **INCLUYE**

Supervisores de producción, trabajadores que efectúan labores de fabricación, reparación y mantenimiento de maquinarias y activos fijos, elaboración o montaje, mensajeros de taller. También incluye a personas que efectúan labores conexas tales como: bodegueros y guardianes de fábrica, fogoneros, envasadores, choferes de camión o de transporte dentro del establecimiento, etc.

#### **PARA MINERIA**

Incluye a todo el personal que trabaja en la extracción y explotación de minas.

#### **PARA COMERCIO Y SERVICIOS**

La categoría ocupacional OBREROS, será aplicable a los Sectores Comercio y Servicios, siempre y cuando el establecimiento tenga como Actividad Secundaria la Manufactura (producción o fabricación de bienes).

# **LINEA 2 REMUNERACIONES TOTALES MENSUALES PAGADAS A EMPLEADOS U OBREROS (EXCLUYE 13AVO, 14AVOSUELDOS, VACACIONES PAGADAS Y NO GOZADAS, UTILIDADES REPARTIDAS-NO LAS PROVISIONES)**

El valor de REMUNERACIONES TOTALES, para empleados y obreros, clasificado por sexo (casillas 25, 26, 27 y 28), es el resultado de la sumatoria de todos los valores que ordinaria y mensualmente paga el empleador a su personal. A manera de guía se establecen los siguientes rubros:

SUELDO O SALARIO BÁSICO

- + COMISIONES
- + HORAS EXTRAS
- + PORCENTAJE POR TURNOS
- + TRANSPORTE
- + SUBSIDIOS MENSUALES
- + INCENTIVOS POR CUMPLIMIENTO DE METAS

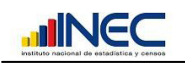

+ FONDOS DE RESERVA

= REMUNERACIONES TOTALES

Como se puede deducir, del valor de REMUNERACIONES TOTALES, deben EXCLUIRSE los pagos que corresponden a otros períodos de pago (anticipos al sueldo o remuneraciones vencidas), pagos ocasionales (13avo., 14avo., Utilidades, etc.), o cualquier otro tipo de remuneraciones que no correspondan al período de pago como por ejemplo: bono semestral de producción, vacaciones pagadas y no gozadas.

#### **LINEA 3 TOTAL DE HORAS NORMALES EFECTIVAMENTE TRABAJADAS**

Comprende el número total de horas ordinarias o legales, efectivamente trabajadas por todos los empleados u obreros. Deben EXCLUIRSE el número de horas extras, así como también las horas pagadas y no laboradas por: permisos, enfermedad, días festivos y vacaciones gozadas. La información en esta línea debe estar en relación con el período de pago indicado y no debe ser menor a 140 horas por persona, ni mayor a 184, en el mes.

En esta línea siempre habrá información de las horas normales o legales efectivamente trabajadas, en el período por el que está informando. No se debe contabilizar las horas en las que el personal estuvo en vacaciones, con permisos ocasionales, con permisos por enfermedad, por maternidad, etc.

#### **LINEA 4 TOTAL DE HORAS EXTRAS EFECTIVAMENTE TRABAJADAS**

El dato que se anotará en estas casillas debe ser el que corresponda al número de horas extras efectivamente trabajadas durante el período de pago que se informó al inicio de la Sección III. No siempre existirá información en estas casillas. Pero por precaución y para evitar omisiones por favor verifique la ausencia de datos, pues puede ocurrir que omitió este dato, pero no el valor de las horas extras que estarán incorporadas a las remuneraciones totales (línea 2).

- En esta línea puede o no existir información, esto dependerá de la situación y organización de trabajo en el establecimiento.
- En muchos establecimientos como Restaurantes y Comercio, el número de horas extras aumentará en determinados meses del año (Navidad por ejemplo).
- Si en el rol de pagos existe pago de horas extras, en estas casillas debe haber información.

Si existe información en esta línea, debe verificarse:

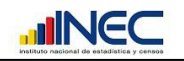

- Que el número de horas extras no exceda al 50% del total de horas normales trabajadas (línea 3).
- Que corresponda la información al mismo período de pago informado al principio de la Sección **III.**

Que el comportamiento de esta información, en el tiempo tenga relación con la de períodos anteriores iguales.

#### **Valor de las Ventas de los Productos Fabricados**

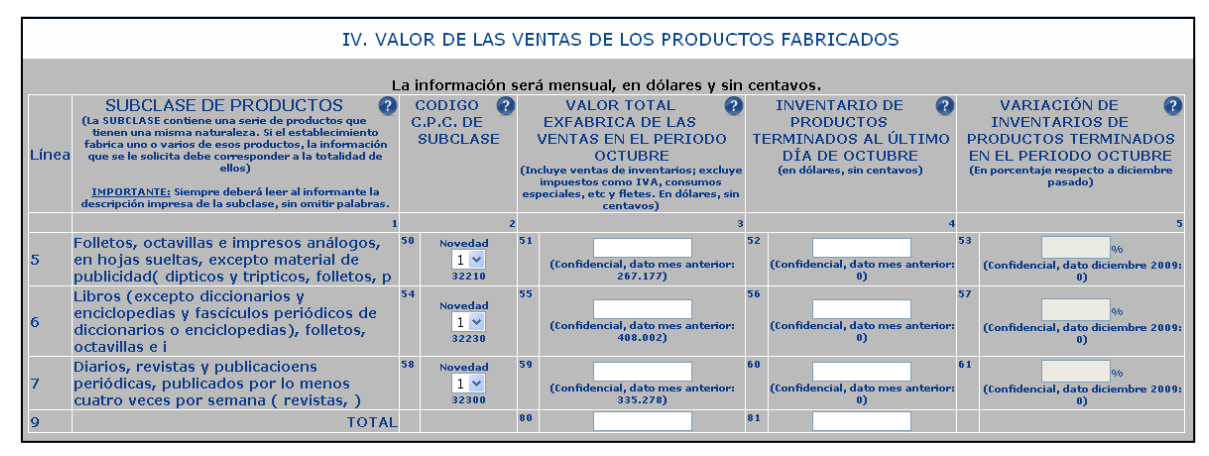

#### **Gráfico 34**

#### **COLUMNA 1. SUBCLASE DE PRODUCTOS**

SUBCLASE es una categoría de agrupación de productos definida por la Clasificación Central de Productos (CPC), formada por cinco dígitos y que identifica a los productos entre sí, por tener una naturaleza u origen comunes.

En esta columna, el formulario tiene descrita la SUBCLASE a la que corresponden los productos que el establecimiento produce.

Si elabora un producto adicional, que no está impreso, pero que pertenece a la subclase, también debe ser considerado e informar, conjuntamente con los otros.

#### **Ejemplos de subclases son los siguientes:**

23660 Artículos de confitería preparados con azúcar (incluido chocolate blanco) que no contengan cacao; frutas nueces, cáscaras de frutas y otras partes de plantas, conservadas en azúcar (goma de mascar con o sin cacao); frutas , nueces, cáscaras conservadas en azúcar; caramelos rellenos, chocolate, bombones, pastillas, caramelos

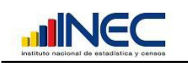

refrescantes, turrón, almendras confitadas, otros artículos de confitería preparados con azúcar sin cacao)

- 21111 Carne de ganado bovino, fresca o refrigerada (entera o cortada, fresca o refrigerada; congelada) 34140 Ácidos carboxílicos y sus anhídridos, halogenuros, peróxidos y perácidos y sus derivados halogenados, sulfonados, nitrados y nitrosados; excepto ácido salicílico y sus sales y ésteres y sus sales (ácido acético y sus sales: acetato de sodio, de cobalto, calcio, plomo, cobre, cromo, aluminio o hierro, etilo, vinilo, butilo, ácido metacrílico, etc.)
- 41262 Ángulos, perfiles y secciones de hierro o acero no aleados n.c.p. –incluso ángulos, perfiles y secciones sin otra elaboración que el moldeado o acabado en frío- (ángulos, perfiles, pilares, vigas, viguetas y secciones H, I, L, T, U, Z, etc.)

#### **COLUMNA 2. CÓDIGO CPC DE SUBCLASE**

El código de subclase está formado por cinco dígitos de la CPC.

En las casillas de esta columna, están pre impresos los códigos CPC de la subclase, a la que corresponden los productos que elabora el establecimiento, de tal manera que usted, señor informante, no tengan problemas en esta columna. Esto permitirá mantener un control y uniformidad de criterios.

En la casilla de Novedad de esta columna deberá asignar:

- **1.** Cuando consigne la información de ventas e inventarios.
- **2.** Cuando sólo exista sea ventas o inventarios.
- **3.** Cuando no exista ninguno de los datos de ventas e inventarios.

Una vez asignados cualquier de estos códigos el aplicativo dejará pasar para el llenado de las subsiguientes columnas, caso contrario el aplicativo le pedirá asignar un código.

#### **COLUMNA 3. VALOR TOTAL EXFÁBRICA DE LAS VENTAS EN EL PERÍODO**

En las casillas de esta columna debe registrarse el valor total en dólares, sin centavos, de las ventas realizadas en el período, de los productos que fabrica el establecimiento y que pertenecen a la subclase (columna 1).

Este valor debe corresponder al valor EXFÁBRICA, que tienen los productos vendidos, es decir al valor en la puerta del establecimiento, EXCLUYENDO impuestos como el IVA, consumos especiales (ICE) y fletes o transporte.

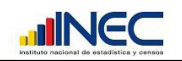

Verifique que la suma del Total de Ventas (casilla 80) esté bien registrada, si no es así, por favor corrija la suma.

# **COLUMNA 4. INVENTARIO DE PRODUCTOS TERMINADOS AL ÚLTIMO DIA DE (PERIODO QUE SE ESTA INGRESANDO)**

Esta información se refiere al valor monetario total, de todos de los productos terminados que fabrica el establecimiento y que están considerados en la(s) subclase(s) impresas en la columna.

- 1. Es el valor que consta en los libros como inventario de productos terminados del establecimiento, del mes investigado.
- 2. Verifique que la suma del inventario de productos terminados del mes que se está investigando (casilla 81) esté bien registrada, caso contrario, corrija la suma.

# **COLUMNA 5. VARIACIÓN DE INVENTARIOS DE PRODUCTOS TERMINADOS EN EL PERÍODO (PERIODO QUE SE ESTA INGRESANDO)**

En esta columna la información siempre será porcentual.

La variación porcentual (%) de inventarios que se solicita en esta columna, debe corresponder a la que se produce al comparar el inventario al 31 de diciembre del año anterior al de investigación, con la información del mes de investigación.

Las cantidades vendidas en el período de investigación, no siempre van a ser iguales a las cantidades producidas, eventualmente pueden ser menores y entonces habrá aumentado el stock de productos terminados (columna 4); por el contrario, si las ventas son mayores que la producción, significará que se vendió producto que se tenía en existencia (columna 4) y que no corresponde a la producción del período que se investiga.

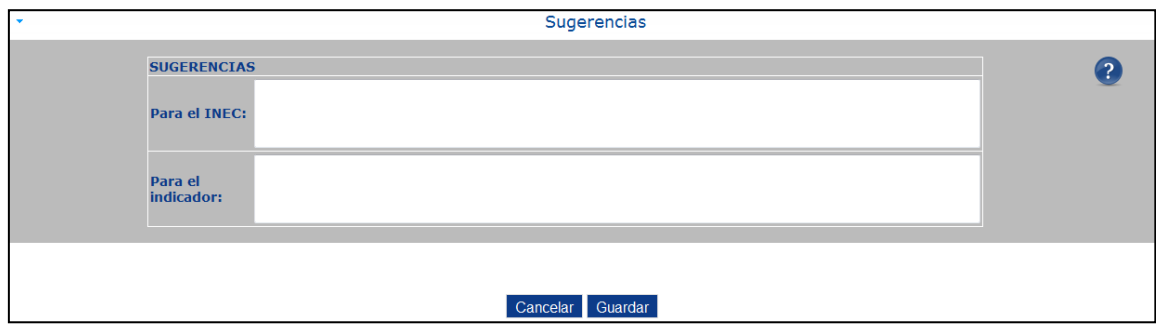

#### **Sugerencias**

**Gráfico 35**

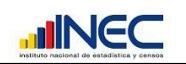

Esta sección permite conocer las inquietudes o sugerencias para nuestra institución o para el índice, las mismas son evaluadas y tomadas en cuenta para ir mejorando día a día y cumplir con sus expectativas de la ciudadanía a quien se debe el INEC.

#### <span id="page-31-0"></span>**Guardar el período ingresado**

Para finalizar el ingreso de datos y guardar los mismos, se debe dar clic sobre el botón "Guardar" que está en la parte inferior del formulario. (Ver gráfico 36).

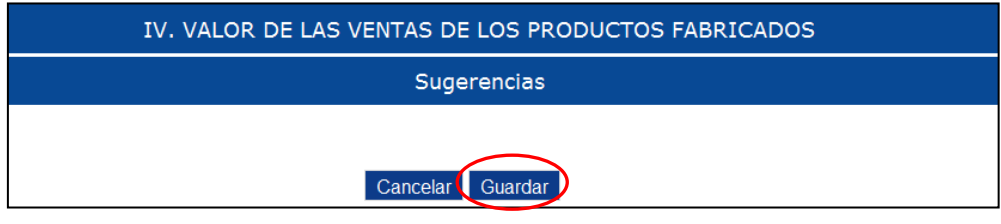

**Gráfico 36**

En el caso de que el formulario posea inconsistencias, se presentarán alertas e información para corregir las mismas, las cuales se describen a continuación.

#### <span id="page-31-1"></span>**Advertencias**

En el caso de que no se ingrese un valor en los campos, siempre se presentará un mensaje de alerta, describiendo en que casilla es necesario ingresar un valor (ver gráfico 37).

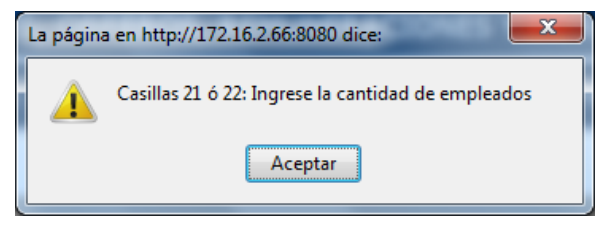

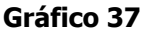

En el caso de que un valor ingresado en las secciones III o IV, muestre una variación considerable, la misma se debe justificar con las observaciones que se presentan automáticamente en la pantalla, para ello el aplicativo indica cual es la variación y con qué observación se puede justificar la misma (ver gráfico 38).

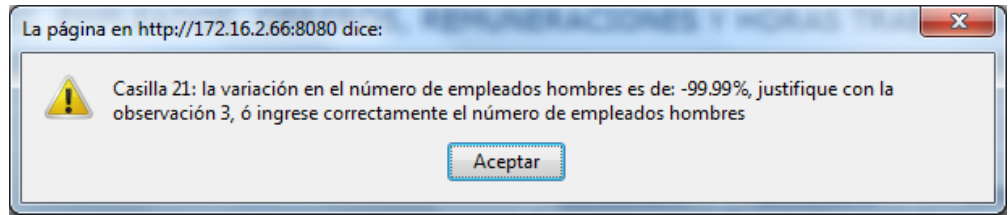

**Gráfico 38**

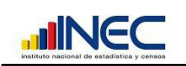

En el gráfico 38, el aplicativo muestra que existe una variación considerable en los valores ingresados en la casilla 21, por lo que solicita justifique el mismo con las observación 3, seleccionando una de las posibles razones por las que pudo producirse este cambio.

Las observaciones permiten justificar las variaciones inusuales que se presenten en los valores ingresados por el informante. Si los datos consignados en el formulario exceden los rangos de aceptación, se debe utilizar una de las alternativas para justificar las variaciones positivas o negativas producidas y luego proceder a dar una breve explicación de las razones de estas fluctuaciones.

A manera de ejemplo, el gráfico 39 muestra la justificación para el mensaje anterior.

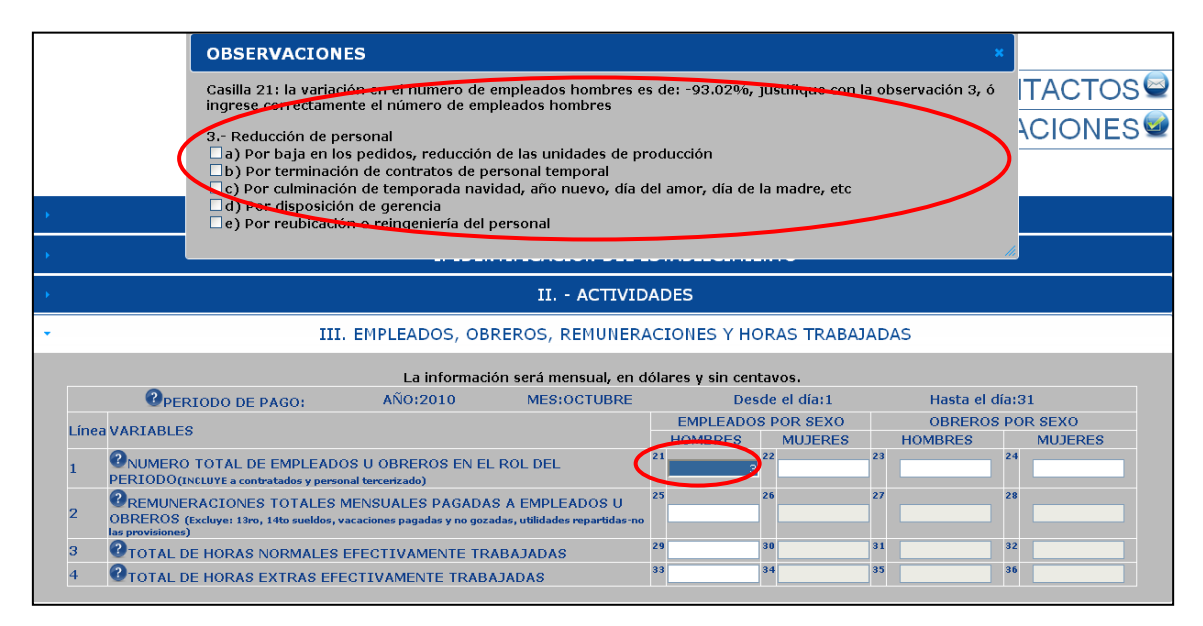

**Gráfico 39**

**Los mensajes de para justificar se presentan automáticamente en la pantalla, sin la necesidad de abrir otra sección, facilitando al usuario elegir inmediatamente la justificación que hace referencia para justificar el cambio en los valores.**

En todo el formulario, el esquema en el que se presentan las observaciones es similar al presentado en el gráfico 39.

#### <span id="page-32-0"></span>**Ayuda en línea**

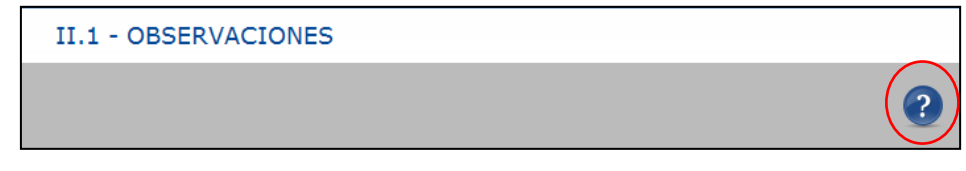

**Gráfico 40**

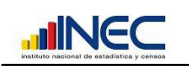

El aplicativo posee ayudas en línea para guiar al informante al momento de ingresar o modificar un período, para ello siempre existe un ícono con un signo de interrogación en la parte superior derecha de cada sección, tal como se muestra en el gráfico 40.

Al presionar sobre este ícono se presenta una pantalla de ayuda explicando el objetivo de la sección actual (ver gráfico 41) y los lineamientos (secciones III y IV) para ingresar los datos.

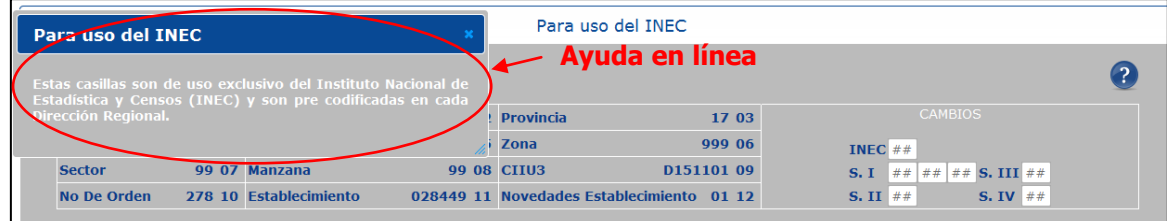

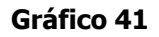

#### <span id="page-33-0"></span>**Contactos**

El aplicativo en la parte superior contiene un enlace en el cual se detallan los nombres y direcciones de correo de las personas que están a cargo del presente indicador y quienes pueden ayudar a solucionar algún inconveniente con el mismo (ver gráfico 42).

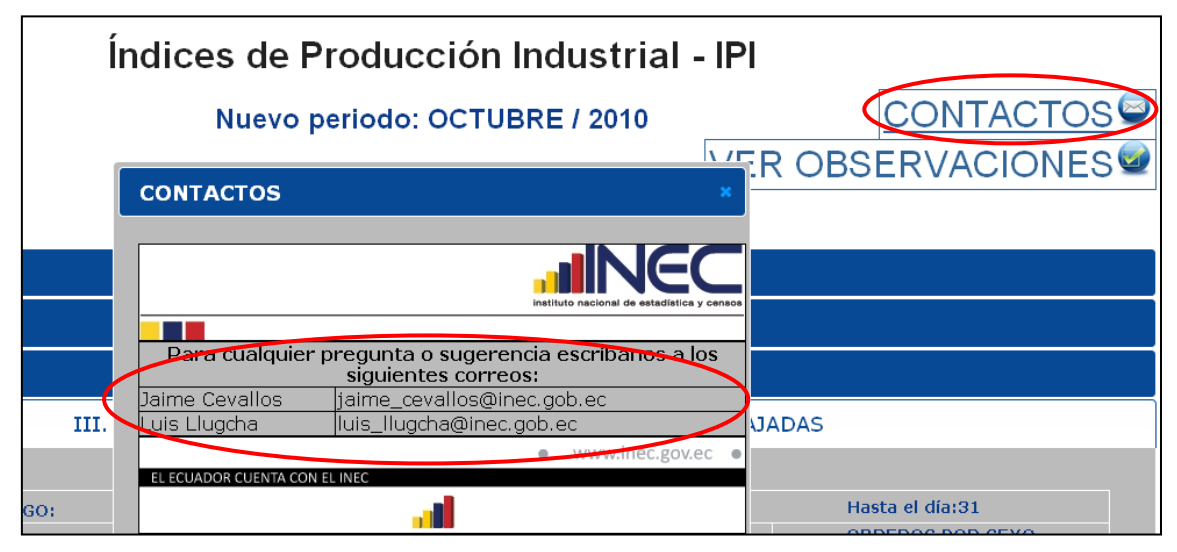

**Gráfico 42**

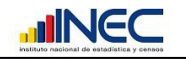

#### <span id="page-34-0"></span>**Ver Observaciones**

El aplicativo permite revisar a manera de resumen las observaciones con las cuales se ha justificado las variaciones significativas en los valores registrados. Para ellos se debe dar clic sobre el enlace "Ver Observaciones que está al inicio del formulario" y se presentará la siguiente pantalla.

1.- Incremento real de personal 2.- Incremento de personal a) Para cumplir con pedidos especiales de los clientes □b) Por necesidad de la empresa para cumplir objetivos de producción □c) Para cubrir la mayor demanda del mercado nacional y externo d) Por contratación de personal temporal □e) Por inicio de temporada navidad, año nuevo, día del amor, día de la madre, etc □f) Por apertura de per crecimiento de la empresa 3.- Reducción de personal √a) Por baja en los pedidos, reducción de las unidades de producción Ob) Por terminación de contratos de personal temporal □ c) Por culminación de temporada navidad, ano nuevo, día del amor, día de la madre, etc  $\Box$ d) Por disposición de gerencia De) Por reubicación o reingeniería del personal 4.- No hay obreros mujeres  $\Box$ a) No requiere el tipo de actividad económica del establecimiento ∟a) No requiere el tipo de activic<br>□b) Por terminación de contrato<br>5 - Aumento de sueldos o salarios ∟o j Por terminación de contrato<br>5.- Aumento de sueldos o salarios básicos, incremento de comisiones, de horas extras, de subsidios, decretos<br>del Gbno. □a) Por incremento de sueldos básicos por decreto de gobierno □b) Por firma de nuevo contrato colectivo  $\Box$ c) Por aumento de comisiones mensuales a personal de ventas de planta □d) Por incremento de números de horas extras para cubrir pedidos especiales  $\Box$ e) Incrementos de subsidios para incentivar al personal □f) Por decisión del directorio de accionistas □g) Por política de la empresa □h) Por pago de incentivos por cumplimiento de objetivos  $\square$ i) Por turnos rotativos  $\square$ j) Por incremento de personal<br>6.- Baja en comisiones, en horas extras, presencia de personal a destajo  $\square$ a) Por baia en comisiones mensuales a personal de ventas de planta □b) Por baja en el número de horas extras □c) Por reducción de personal por terminación de contrato 7.- El promedio de remuneraciones es menor a \$210 a) Porque el personal no trabajó mes completo □b) Por vacaciones no pagadas  $\square$ c) Por presencia de personal que trabaja a destajo, medio tiempo o por horas □ d) Por disminución de personal por terminación de contrato<br>8.- El promedio de horas normales es menor a 140 a) Por mantenimiento de equipo y maquinaria de la empresa □b) Porque existe personal que trabaja a destajo, medio tiempo o por horas De) Porque la información corresponde a 4 sema

**Gráfico 43**

En el gráfico 43 se presenta un resumen de las observaciones utilizadas, a manera de ejemplo se muestra que se ha utilizado solo el literal a de la observación 3.

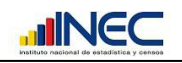

# <span id="page-35-0"></span>**Modificar un Periodo Existente**

Como primer paso debe elegir la opción ver períodos, para modificar un período existente se debe dar clic sobre el período que se desea modificar (Ver gráfico 44). A manera de ejemplo se editará el período correspondiente a "Julio 2010".

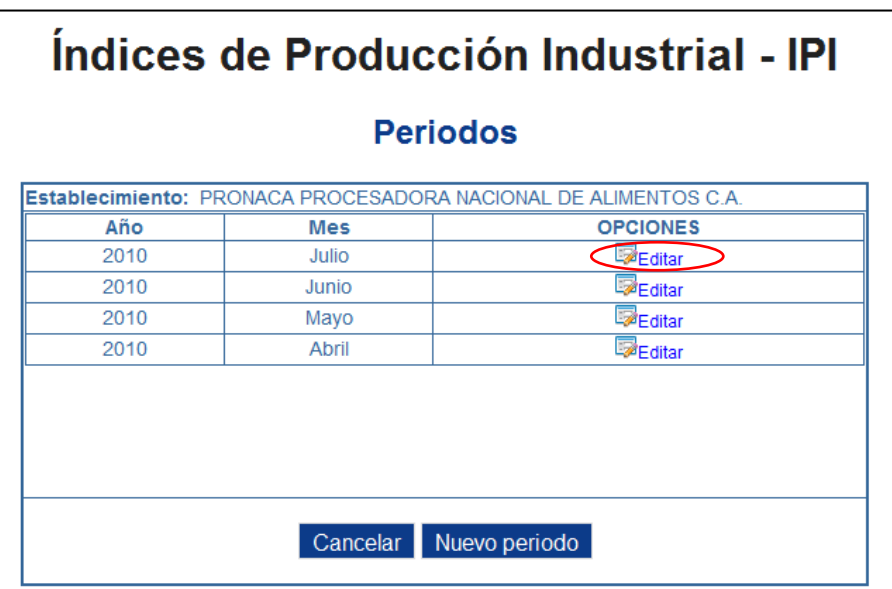

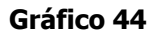

Al dar clic sobre el enlace **Editar** se despliega la siguiente pantalla (ver gráfico 45).

|   | instituto nacional de estadística y censor                 |  |                                             |            |                |                                           |                                                                                |  |
|---|------------------------------------------------------------|--|---------------------------------------------|------------|----------------|-------------------------------------------|--------------------------------------------------------------------------------|--|
|   | Índices de Producción Industrial - IPI                     |  |                                             |            |                |                                           |                                                                                |  |
|   | Editar periodo JULIO/2010                                  |  |                                             |            |                |                                           |                                                                                |  |
| ٠ | Para uso del INEC                                          |  |                                             |            |                |                                           |                                                                                |  |
|   | <b>Mes</b>                                                 |  | 7 01 Oficina Regional                       |            | 4.02 Provincia | 17 03                                     | <b>CAMBIOS</b>                                                                 |  |
|   | Cantón<br><b>Sector</b>                                    |  | 01 04 Ciudad o Parr, Rural<br>99 07 Manzana | 53 05 Zona | 99 08 CIIU3    | 999 06<br>D151101 09                      | INEC $##$<br><b>S. I</b> $\#$ $\#$ $\#$ $\#$ $\#$ $\#$ <b>S. III</b> $\#$ $\#$ |  |
|   | <b>No De Orden</b>                                         |  | 278 10 Establecimiento                      |            |                | 028449 11 Novedades Establecimiento 01 12 | S. II $#$<br>S. IV $##$                                                        |  |
|   | I. IDENTIFICACIÓN DEL ESTABLECIMIENTO                      |  |                                             |            |                |                                           |                                                                                |  |
|   | II. - ACTIVIDADES                                          |  |                                             |            |                |                                           |                                                                                |  |
|   | II.1 - OBSERVACIONES                                       |  |                                             |            |                |                                           |                                                                                |  |
|   | III. EMPLEADOS, OBREROS, REMUNERACIONES Y HORAS TRABAJADAS |  |                                             |            |                |                                           |                                                                                |  |
|   | IV. VALOR DE LAS VENTAS DE LOS PRODUCTOS FABRICADOS        |  |                                             |            |                |                                           |                                                                                |  |
|   | Sugerencias                                                |  |                                             |            |                |                                           |                                                                                |  |
|   |                                                            |  |                                             |            |                |                                           |                                                                                |  |
|   | Guardar<br>Cancelar                                        |  |                                             |            |                |                                           |                                                                                |  |

**Gráfico 45**

Desde esta sección en adelante el proceso para la edición y guardar los cambios es el mismo que se sigue para ingresar un nuevo período.

En esta sección solo se pueden editar los datos de las secciones II, II.1, III, VI y Sugerencias.

Para conocer al detalle el proceso de ingreso de un nuevo período, diríjase a la sección que hace referencia a la misma.

# <span id="page-36-0"></span>**Imprimir el Formulario**

Como una funcionalidad adicional se permite imprimir el formulario que se ha ingresado, la única restricción que existe para esto es que la impresión la puede realizar únicamente el Súper Usuario del Aplicativo. Por ello el súper usuario puede imprimir el formulario de cualquiera de los períodos que hayan ingresado. Para realizar esto, debe ingresar al aplicativo y elegir la opción "Ver Períodos", dentro de esta pantalla no se presentará únicamente la opción de "Editar un Período", además se le presentará la opción de Imprimir un Período, tal como muestra la siguiente pantalla.

| JEC<br>tuto nacional de estadística y censos<br>Indices de Producción Industrial - IPI |                                                                                                    |                   |  |  |  |  |
|----------------------------------------------------------------------------------------|----------------------------------------------------------------------------------------------------|-------------------|--|--|--|--|
|                                                                                        | Periodos                                                                                                    |                   |  |  |  |  |
|                                                                                        | <b>Establecimiento:</b> PRONACA PROCESADORA NACIONAL DE ALIMENTOS C.A.                                                                           |                   |  |  |  |  |
|                                                                                        | Estimad@ informante, recuerde tener actualizada toda la información de los meses expuestos a<br>continuación antes de ingresar un nuevo periodo. |                   |  |  |  |  |
| Año                                                                                    | Mes                                                                                                    | <b>OPCIONES</b>   |  |  |  |  |
| 2010                                                                                   | Septiembre                                                                                                    | Editar Elmprimir  |  |  |  |  |
| 2010                                                                                   | Agosto                                                                                                    | Editar Elmprimir  |  |  |  |  |
| 2010                                                                                   | Julio                                                                                                    | Editar - Imprimir |  |  |  |  |
| Cancelar Nuevo periodo                                                                 |                                                                                                    |                   |  |  |  |  |

**Gráfico 46**

Para imprimir el formulario seleccionado, debe dar clic sobre el enlace "Imprimir" y se presentará la siguiente pantalla y la ventana de selección de la impresora en la cual se procederá a imprimir.

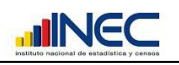

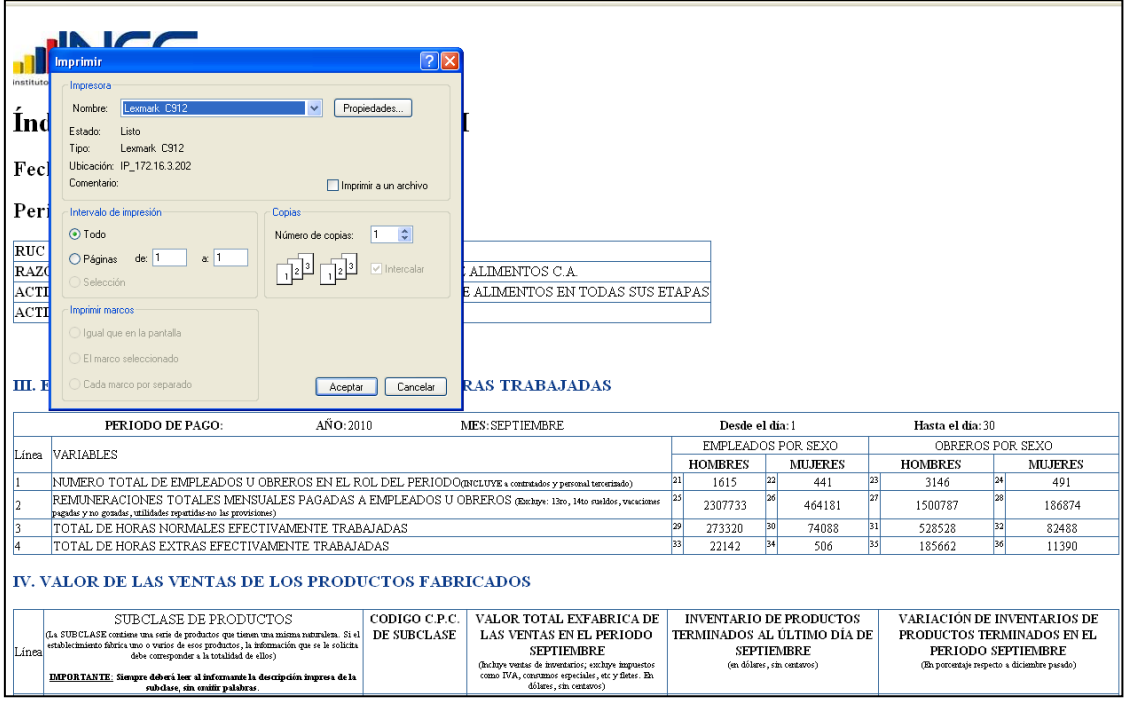

**Gráfico 47**

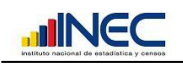

# <span id="page-38-0"></span>**Soporte Técnico Informático**

En caso de existir algún problema con el sistema, puede comunicarse con la Dirección de Desarrollo Tecnológico Estadístico (Edificio Planta Central – Quito) para recibir el soporte necesario a los números que se detallan a continuación:

Dirección de Desarrollo Tecnológico Estadístico Teléfonos: 2544326 Extensión: 310

Ing. Wilson Changoluisa [wilson\\_changoluisa@inec.gov.ec](mailto:wilson_changoluisa@inec.gov.ec)

Ing. Christian Gómez [christian\\_gomez@inec.gov.ec](mailto:christian_gomez@inec.gov.ec)

# <span id="page-38-1"></span>**Soporte Temático o Conceptual**

Las siguientes personas a cargo de brindar ayuda y soporte al usuario sobre el contenido y llenado del aplicativo son:

Dirección de Estadísticas Económicas Teléfonos: 2544326 Extensión: 372

Econ. Jaime Cevallos [jaime\\_cevallos@inec.gov.ec](mailto:jaime_cevallos@inec.gov.ec)

Ing. Luis Llugcha [Luis\\_llugcha@inec.gov.ec](mailto:Luis_llugcha@inec.gov.ec)